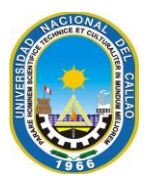

**Universidad Nacional del Callao Licenciada por Resolución N° 171-2019-SUNEDU/CD**

#### **Oficina de Secretaría General**

Callao, 15 de marzo de 2021

Señor

Presente.-

Con fecha quince de marzo de dos mil veintiuno, se ha expedido la siguiente Resolución:

#### **RESOLUCIÓN RECTORAL Nº 145-2021-R.- CALLAO, 15 DE MARZO DE 2021.- EL RECTOR DE LA UNIVERSIDAD NACIONAL DEL CALLAO:**

Visto el Oficio Nº 0135-2021-OTIC (Expediente Nº 01093243) del 14 de marzo de 2021, por medio del cual el Director de la Oficina de Tecnologías de Información y Comunicación emisión de Resolución sobre uso reglamentario del nuevo Sistema de Gestión Documental de la Universidad Nacional del Callao.

#### **CONSIDERANDO:**

Que, conforme al Art. 8 de la Ley N° 30220, Ley Universitaria, el Estado reconoce la autonomía universitaria. La autonomía inherente a las universidades se ejerce de conformidad con lo establecido en la Constitución, la acotada Ley y demás normativa aplicable, autonomía que se manifiesta en los regímenes: 8.1 Normativo, 8.2 De gobierno, 8.3 Académico, 8.4 Administrativo y 8.5 Económico;

Que, los Arts. 60 y 62, 62.2 de la Ley Universitaria, Ley Nº 30220, concordantes con los Arts. 126 y 128, 128.3 de la norma estatutaria, establecen que el Rector es el personero y representante legal de la Universidad, teniendo entre sus atribuciones, dirigir la actividad académica de la Universidad y su gestión administrativa, económica y financiera, de conformidad con lo establecido en el Estatuto y los Reglamentos vigentes;

Que, obra en autos, el Oficio Nº 006-2021-OTIC-D-UNAC del 13 de marzo de 2021, por el cual el responsable del Área de Desarrollo de Sistemas de la Oficina de Tecnologías de Información y Comunicación informa sobre el Sistema de Gestión Documental (SGD), el cual es un sistema desarrollado por la Presidencia del Consejo de Ministros (PCM) y fue proporcionado a la Universidad Nacional del Callao para que a través de la Oficina de Desarrollo de Sistemas de la Oficina de Tecnologías de Información y Comunicación realice su implementación, configuración y adaptación a nuestro modelo de trabajo; asimismo, informa que el mencionado sistema está desarrollado con Software Libre con Base de Datos en PostgreSQL siendo las principales ventajas del SGD las siguientes: \* Permite el registro, recepción y atención de documentos en forma virtual; \* En cada trámite permiten adjuntar documentos en formato digital; \* Reducir el tiempo de atención de los trámites de la UNAC; \* Evita la perdida de documentación; \* Ahorro de tiempo y material (impresión, copias, duplicados, etc); y \* Seguridad de los documentos; asimismo, informa que el lunes 08 de marzo realizó la presentación del sistema y posteriormente la capacitación y taller de su uso por parte de las oficinas de las 11 Facultades, Unidad de Posgrado y Oficinas del rectorado permitiendo realizar la creación, recepción, atención de documentos entre las diferentes oficinas usando el SGD; adjunta los manuales elaborados, los cuales han sido proporcionado a las oficinas; por lo que solicita se emita la resolución respectiva para su uso reglamentario en la Universidad Nacional del Callao como único Sistema de Gestión Documental (SGD) y entre en vigencia desde el lunes 15 de marzo;

Que, el Director de la Oficina de Tecnologías de Información y Comunicación mediante el Oficio del visto, solicita la emisión de la Resolución correspondiente al Sistema de Gestión Documental (SGD-UNAC) para su utilización reglamentaria en la Universidad Nacional del Callao; indica que el mencionado sistema fue presentado el 08 de marzo de 2021 y en los días sucesivos realizó la capacitación respectiva al personal involucrado en los trámites administrativos, el cual estuvo a cargo del equipo de desarrollo de la Oficina de Tecnologías de Información y Comunicación; asimismo, adjunta la documentación enviada por el área de Desarrollo de la Oficina de Tecnologías de Información y Comunicación para conocimiento y consideración;

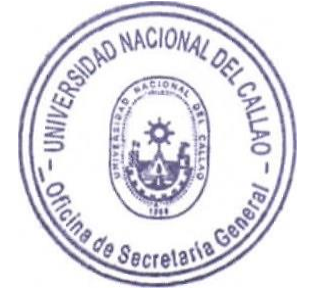

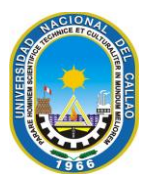

#### **Universidad Nacional del Callao Licenciada por Resolución N° 171-2019-SUNEDU/CD**

#### **Oficina de Secretaría General**

Que, el Artículo 6 numeral 6.2 del Texto Único Ordenado de la Ley Nº 27444, Ley de Procedimiento Administrativo General señala que el acto administrativo puede motivarse mediante la declaración de conformidad con los fundamentos y conclusiones de anteriores dictámenes, decisiones o informes obrantes en el expediente, a condición de que se les identifique de modo certero, y que por esta situación constituyan parte integrante del respectivo acto;

Estando a lo glosado; al Oficio Nº 188-2021-R-UNAC/VIRTUAL del 15 de marzo de 2021, a la documentación sustentatoria en autos; a la documentación sustentatoria; de conformidad a lo dispuesto en el numeral 6.2 del artículo 6 del Texto Único Ordenado de la Ley Nº27444, Ley del Procedimiento Administrativo General, aprobado con Decreto Supremo N° 004-2019-JUSy, en uso de las atribuciones que le confieren los Arts. 126 y 128 del Estatuto de la Universidad Nacional del Callao; concordante con los Arts. 60 y 62, 62.2 de la Ley Universitaria, Ley Nº 30220;

#### **RESUELVE:**

- **1º DISPONER**, que en la Universidad Nacional del Callao se use el **SISTEMA DE GESTIÓN DOCUMENTAL** (**SGD**) en todos los procesos administrativos, a partir del 15 de marzo de 2021, conforme a lo solicitado por la Oficina de Tecnologías de Información y Comunicación de esta Casa Superior de Estudios, asimismo, se adjunta el Manual del Sistema de Gestión Documental el mismo que forma parte de la presente Resolución.
- **2º ESTABLECER** que el proceso de adaptación al SGD sea liderado por el Lic. **JOSÉ LUIS YUPANQUI PÉREZ** y su equipo de trabajo de la **OFICINA DE TECNOLOGÍA DE INFORMACIÓN Y COMUNICACIÓN** (OTIC), otorgándosele un plazo de 15 días calendarios para la realización de dicho proceso de adaptación.
- **3º TRANSCRIBIR**, la presente Resolución a los Vicerrectores, Facultades, Escuela de Posgrado, dependencias académicas-administrativas, gremios docentes, gremios no docentes, representación estudiantil, para conocimiento y fines consiguientes.

#### **Regístrese, comuníquese y archívese.**

Fdo. Dr. **ROGER HERNANDO PEÑA HUAMAN**.- Rector de la Universidad Nacional del Callao.- Sello de Rectorado.-

Fdo. Abog. **LUIS ALFONSO CUADROS CUADROS**.- Secretario General (e).- Sello de Secretaría General.- Lo que transcribo a usted, para su conocimiento y fines consiguiente.

UNIVERSIDAD NACIONAL DEL CALLAO Oficina de Secretaria General bog. Luis Alfonso Cuadros Cuadros

cc. Rector, Vicerrectores, Facultades, EPG, dependencias académico-administrativas, cc. gremios docentes, gremios no docentes, R.E. y archivo.

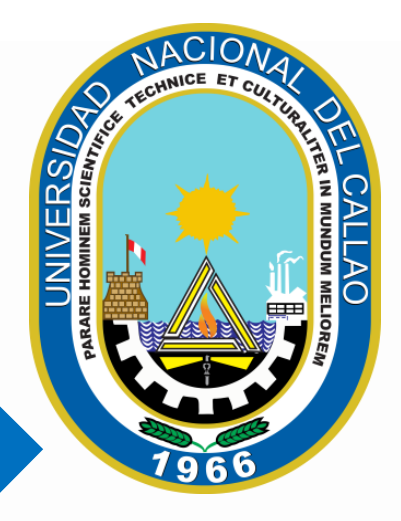

# MANUAL SISTEMA DE GESTIÓN DOCUMENTAL (SGD)

Dr. ROGER HERNANDO PEÑA HUAMAN **RECTOR** 

Mg. JOSE LUIS YUPANQUI PEREZ ÁREA DE DESARROLLO DE SISTEMAS DE OTIC

### **INDICE**

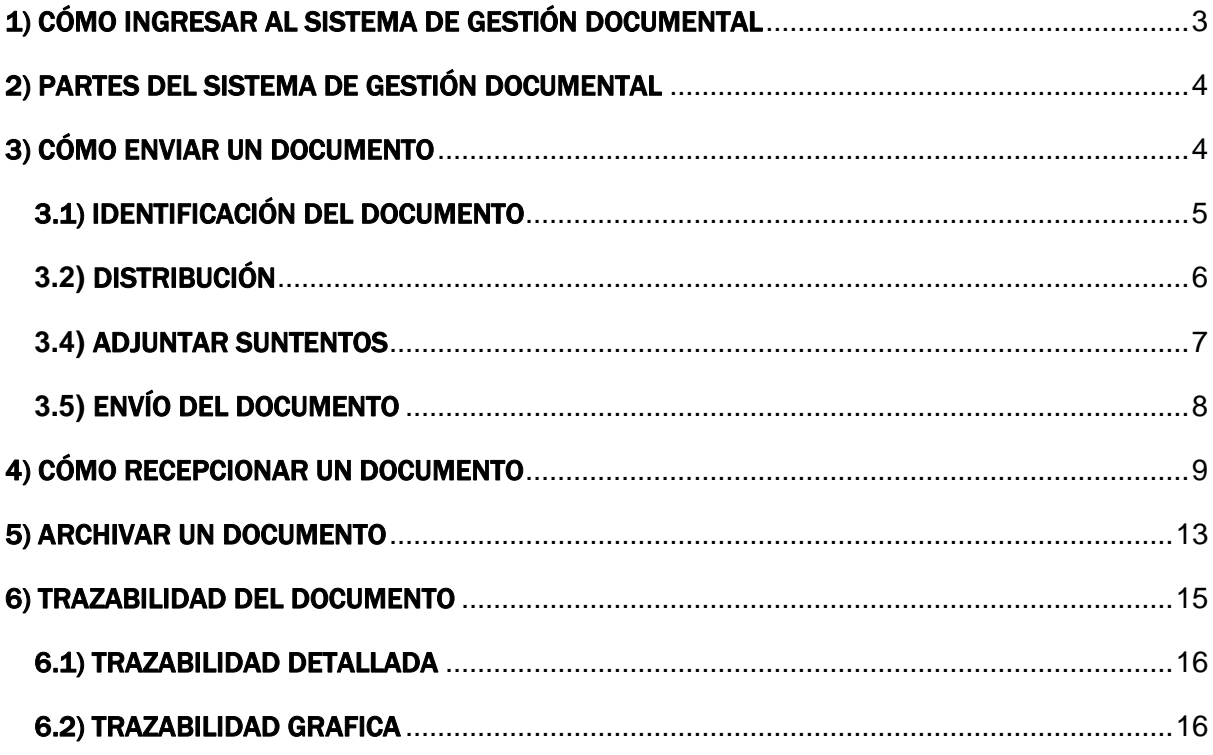

## MANUAL SISTEMA DE GESTIÓN DOCUMENTAL

#### <span id="page-4-0"></span>1) CÓMO INGRESAR AL SISTEMA DE GESTIÓN DOCUMENTAL

Para ingresar al Sistema de Gestión Documental (SGD) de la Universidad Nacional del Callao debe acceder al siguiente enlace:

<https://sgd.unac.edu.pe/sso-Web/>

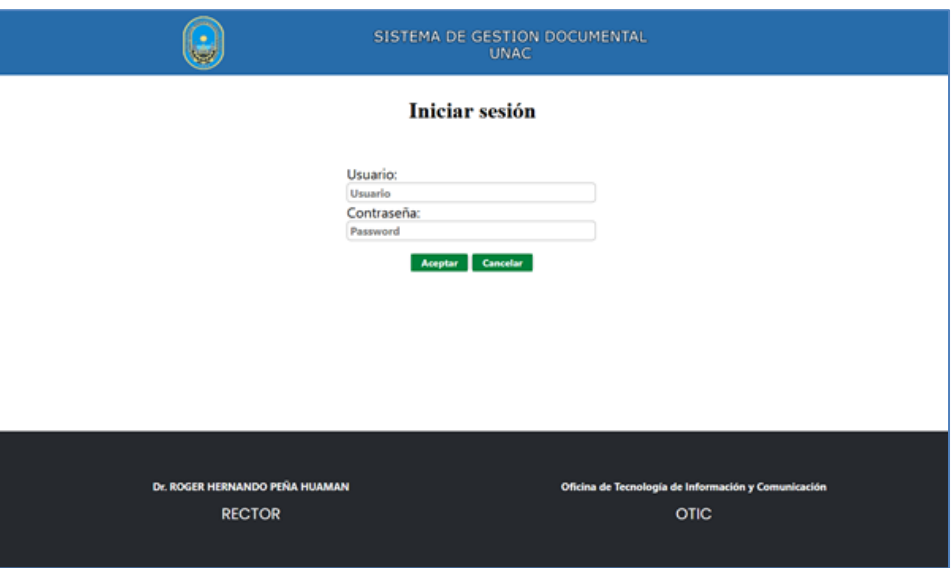

Rellenar los campos usuario y contraseña con las credenciales de acceso, posteriormente pulsar el botón aceptar.

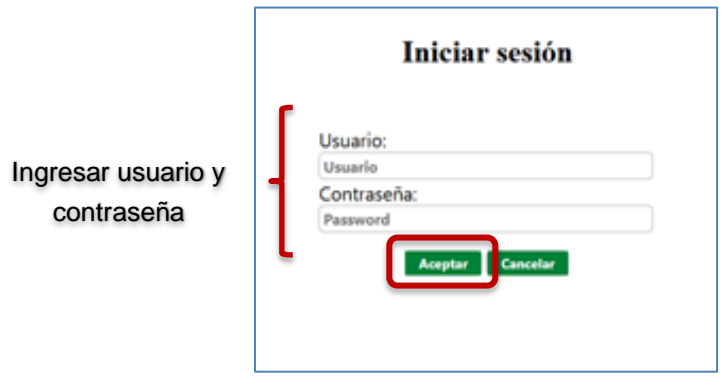

#### <span id="page-5-0"></span>2) PARTES DEL SISTEMA DE GESTIÓN DOCUMENTAL

Al acceder al sistema, la pantalla principal está dividida en cuatro áreas:

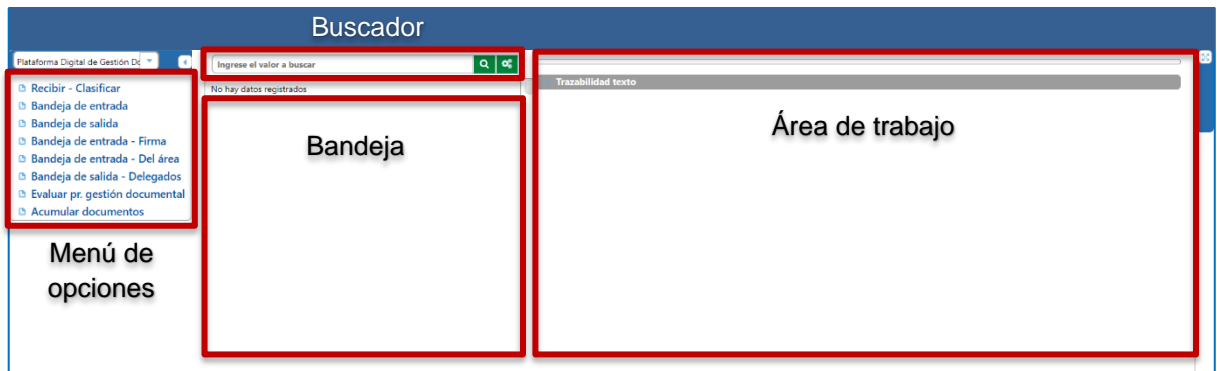

**Menú de opciones**: Permite acceder a la ventana "Recibir – Clasificar" (Registrar documentos), "Bandeja de entrada" y la "Bandeja de salida".

**Bandeja**: Muestra la bandeja de entrada o la bandeja de salida. En esta sección se muestra el detalle de los documentos.

**Área de trabajo**: En esta sección se muestra el detalle de los documentos.

**Buscador**: Permite buscar documentos de acuerdo a un rango de fechas.

#### <span id="page-5-1"></span>3) CÓMO ENVIAR UN DOCUMENTO

Para enviar un documento debe acceder a la opción **"Recibir – clasificar"** que se encuentra en el menú de opciones. Esta ventana permite enviar documentos de manera interna a otras oficinas.

Esta ventana se divide en 3 secciones: Identificación del Documento, Distribución y Adjuntar Sustentos.

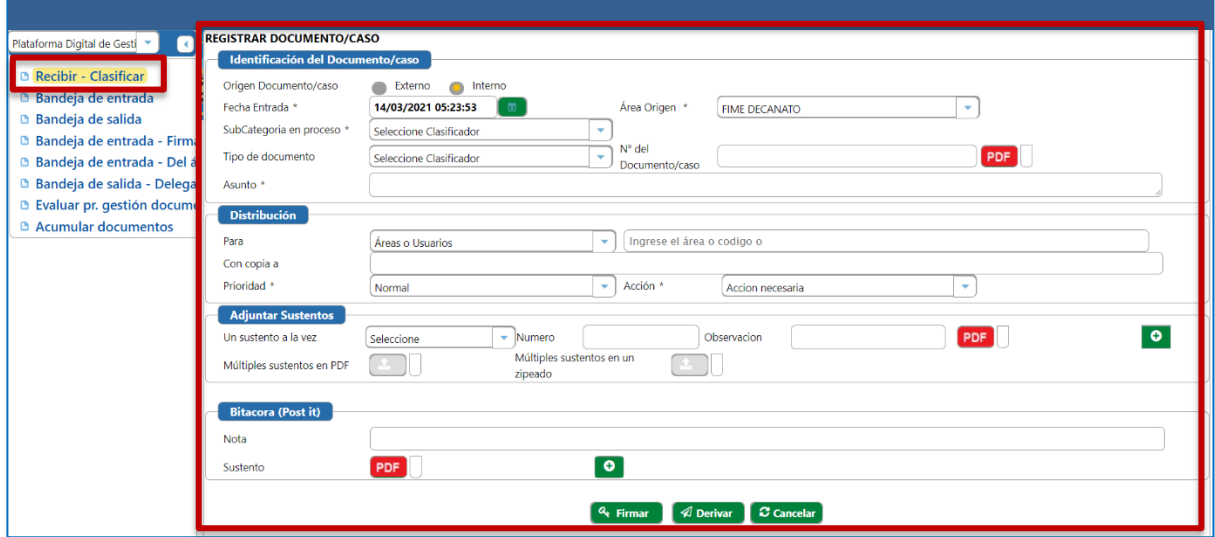

#### <span id="page-6-0"></span>3.1) IDENTIFICACIÓN DEL DOCUMENTO

En esta sección los campos que tienen un (\*) son obligatorios. Para enviar un documento a una oficina o dependencia debe llenar los siguientes campos: "Origen Documento", "Área Origen", "Subcategoría en Proceso", "Tipo de documento, "N° del Documento", "Adjuntar el PDF" y el "Asunto". **Los campos que tienen un (**\***) son obligatorios.**

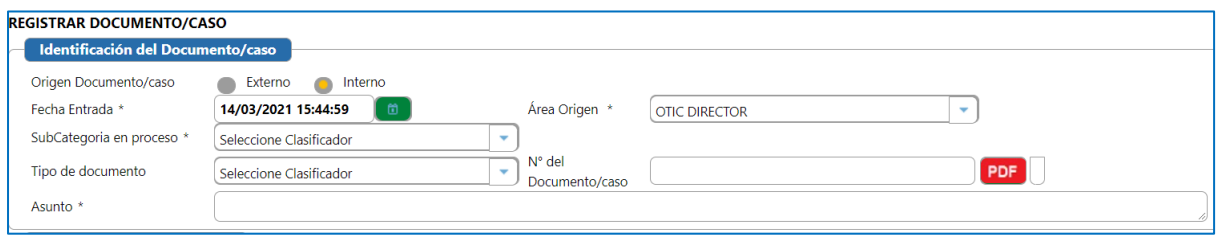

**Origen Documento:** Seleccionar Interno cuando es un documento generado en la universidad, y seleccionar externo cuando se ingresa un documento de un tercero.

> Origen Documento/caso Externo Interno o

**Área Origen:** Seleccionar su área asignada.

**Subcategoría en proceso:** Seleccionar la subcategoría **"Remite carta, oficio u otro".**

**Tipo de Documento:** Seleccionar el tipo de documento según sea el caso.

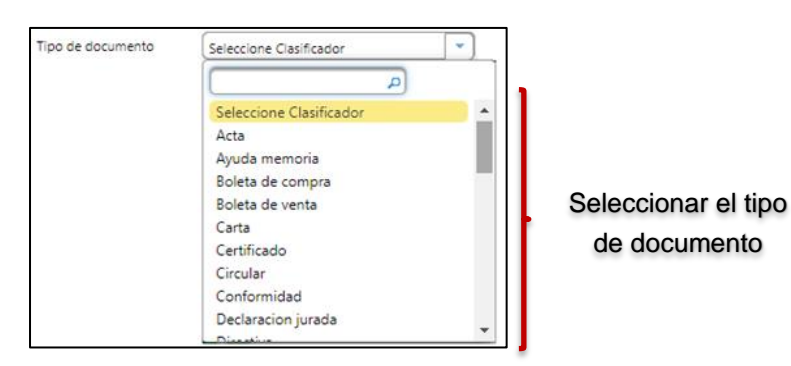

**Asunto:** Ingresar el asunto con el cual se enviará el documento.

Asunto \* SE REMITE EL OFICIO 124-2021-OTIC

**Nº del Documento:** Ingresar un nombre relacionado al documento

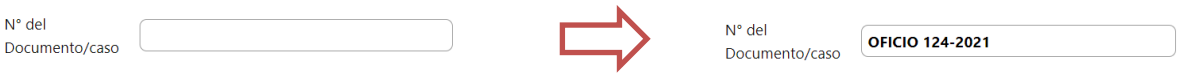

Luego debe seleccionar el botón "PDF" y elegir el archivo de la computadora que se desea subir quedando de la siguiente manera **(Solo se aceptan archivos en formatos PDF).**

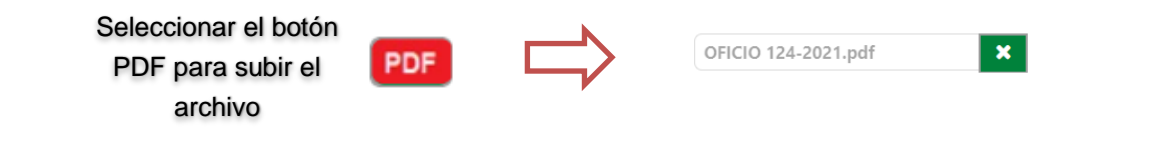

Sección "Identificación del Documento" con campos llenados:

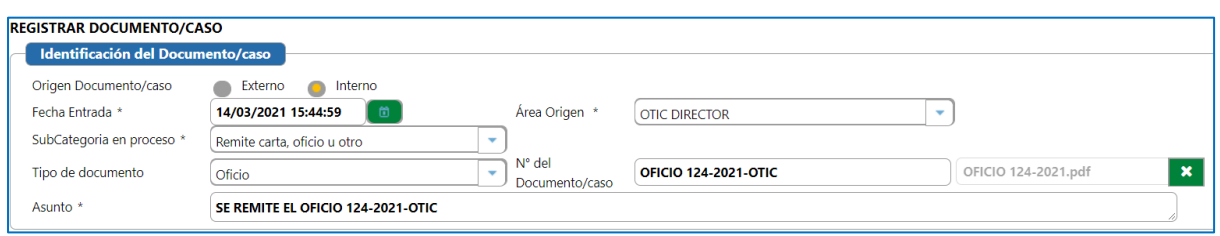

#### <span id="page-7-0"></span>**3.2)** DISTRIBUCIÓN

Se debe completar sección "**Distribución"** donde se indicarán los destinatarios a quienes va dirigido el documento

**Los campos que tienen un (**\***) son obligatorios.**

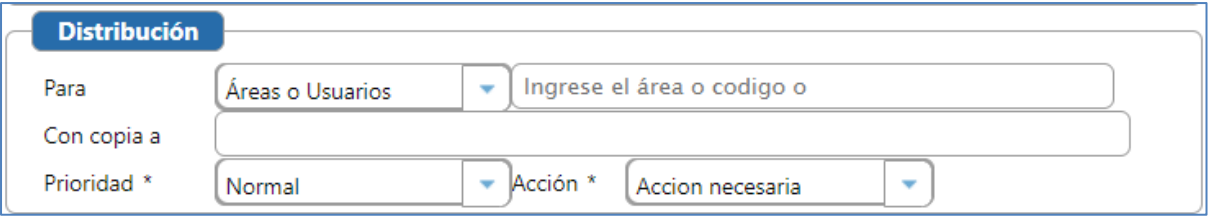

**Para:** Seleccionar la categoría "Áreas o Usuarios".

**Destinatario:** Ingresar el área o código de uno o más destinatarios (el sistema permite ingresar múltiples destinatarios para los oficios circulares).

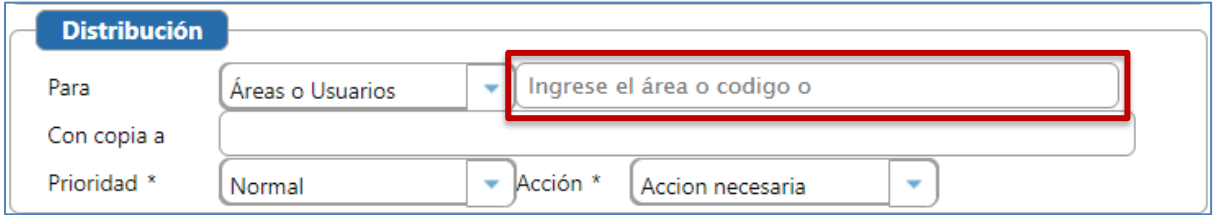

**Importante:** No debe seleccionar como destinario las opciones que tengan dos guiones (--) adelante del nombre de la oficina o dependencia.

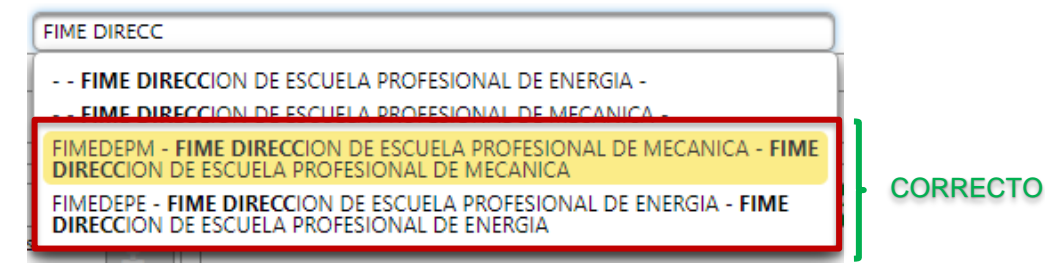

**Con Copia a:** Permite ingresar el área o código los destinatarios a los cuales se remitirá una **copia** del documento.

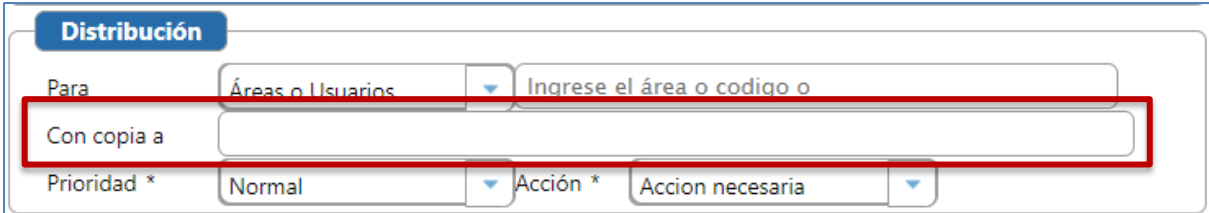

Prioridad: Seleccionar la prioridad (normal, urgente o muy urgente).

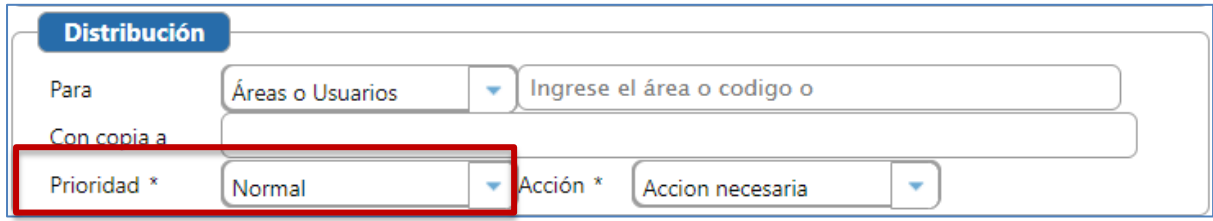

**Acción:** Seleccionar la acción requerida.

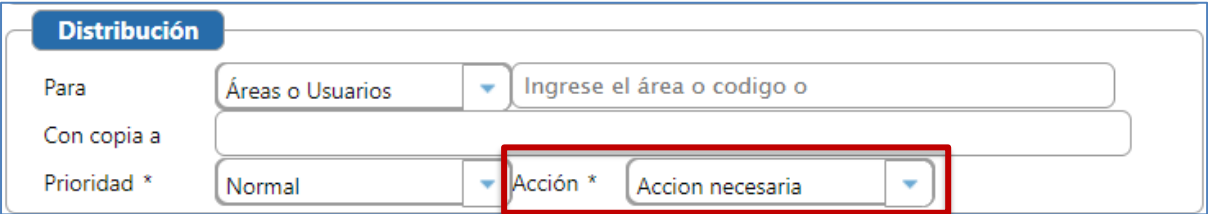

**Ejemplo:**

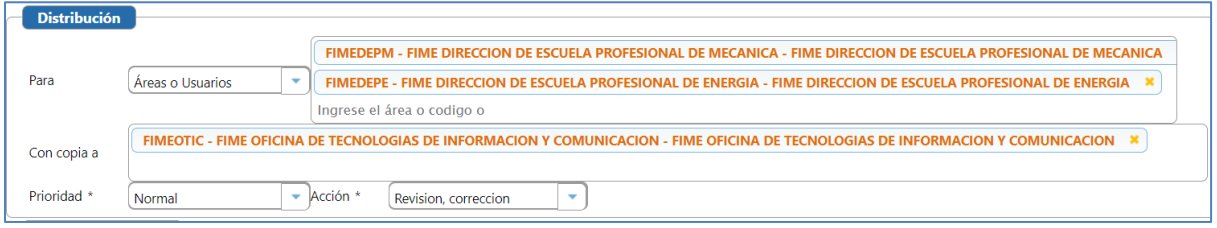

#### <span id="page-8-0"></span>**3.4)** ADJUNTAR SUNTENTOS

La sección "Adjuntar sustentos" permite subir uno o varios documentos al expediente.

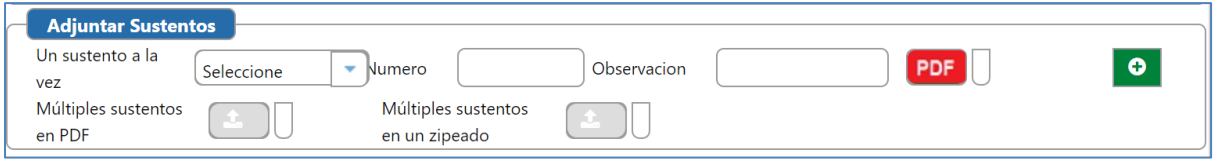

Para adjuntar un sustento, debe seleccionar el tipo de sustento.

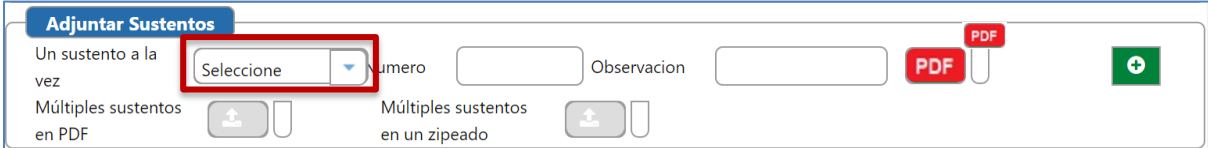

Luego ingresar el "Número", "Observación" y adjuntar el sustento en PDF .

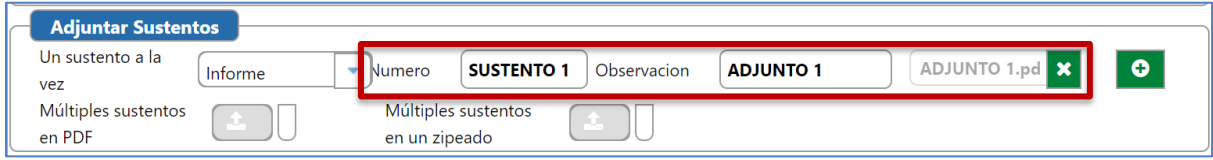

Para agregar más de un sustento debe dar clic en el botón "Agregar" **.** 

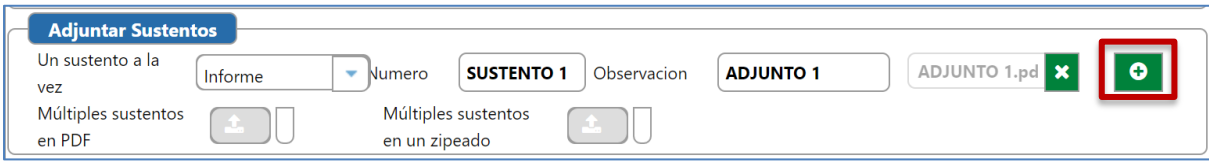

Se mostrará el campo para agregar otro sustento.

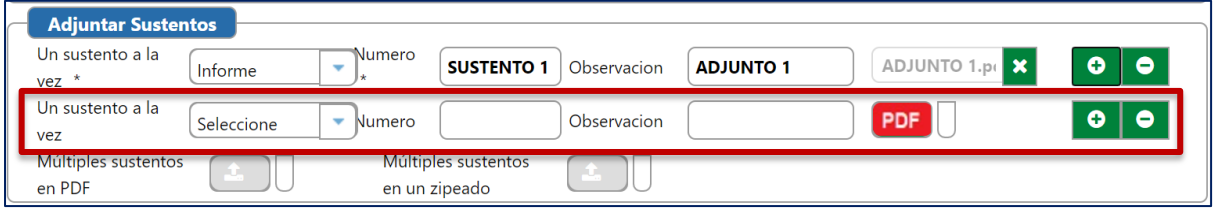

### <span id="page-9-0"></span>**3.5)** ENVÍO DEL DOCUMENTO

Para enviar el documento registrado a los destinatarios señalados, debe pulsar el botón derivar

En este ejemplo se envi*ó* un oficio a dos oficinas, con copia a una oficina, prioridad normal y se adjunt*ó* un sustento.

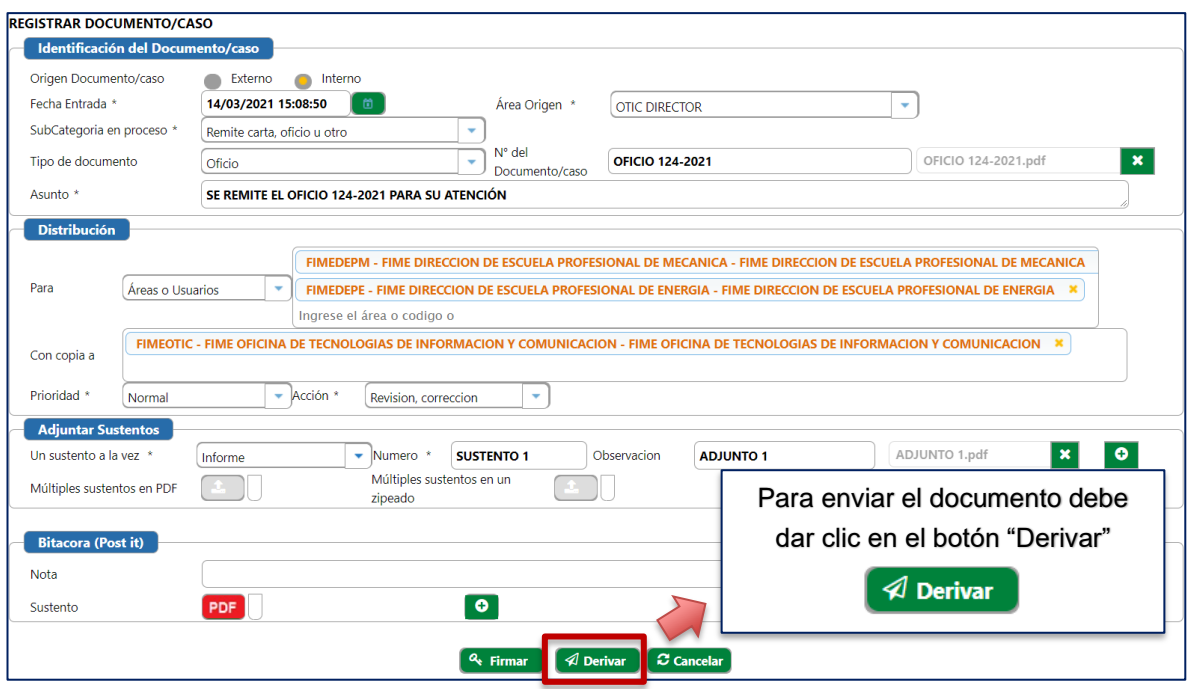

Se mostrará el mensaje de registro exitoso y los datos del documento para poder realizar el seguimiento:

![](_page_10_Picture_98.jpeg)

#### <span id="page-10-0"></span>4) CÓMO RECEPCIONAR UN DOCUMENTO

El primer paso consistirá en ingresar a la sección "Bandeja de Entrada" que se encuentra en el menú de opciones lateral izquierdo.

Al dar clic en "Bandeja de Entrada" mostrará los documentos por atender en la parte central **(El sistema mostrará los documentos que se hayan tramitado el mismo día).**

![](_page_10_Picture_99.jpeg)

Para filtrar los documentos recibidos en un rango de fechas debe seleccionar el icono de la lupa **Q** en el **Buscador**.

![](_page_10_Figure_8.jpeg)

Se mostrarán una serie de campos donde debemos seleccionar la fecha de inicio, fecha de fin, estado del caso, unidad de gestión, unidad productora según sus permisos y seleccionar el botón "Buscar" **O Buscar** .

![](_page_11_Picture_106.jpeg)

Luego de dar clic en el botón buscar se mostrarán los documentos recibidos en el rango de fechas.

Para atender un documento, debe pulsar sobre él, y el documento se sombreará de color amarillo, como se muestra a continuación:

![](_page_11_Picture_5.jpeg)

#### 4.1) ATENCIÓN MEDIANTE ASIGNACIÓN

La asignación de un documento implica que éste **será atendido por un usuario de la misma oficina**, para ello pulsar sobre la pestaña "Asignar" en el "Área de trabajo", como se muestra a continuación:

![](_page_11_Picture_107.jpeg)

Para asignar a un usuario de la misma oficina debe llenar la siguiente información:

![](_page_12_Picture_76.jpeg)

**Nota:** indicar el nombre de la persona responsable de la atención y la actividad que realizará\*\*

**Prioridad:** Seleccionar la prioridad (normal, urgente o muy urgente).

**Acción:** Seleccionar la acción necesaria.

**Para:** Ingresar el destinatario interno (se puede autocompletar)

*Quedando un resultado similar a la siguiente imagen:*

![](_page_12_Picture_77.jpeg)

Posteriormente pulsar sobre el botón registrar:

![](_page_12_Picture_10.jpeg)

#### 4.2) ATENCIÓN MEDIANTE DERIVACIÓN

La derivación de un documento implica que éste **será atendido por un usuario de otra oficina**, para ello pulsar sobre la pestaña "Actuación" en el "Área de trabajo", como se muestra a continuación:

![](_page_12_Picture_78.jpeg)

Para derivar el documento a un usuario de otra oficina debe llenar la siguiente información:

![](_page_13_Picture_105.jpeg)

#### **Para:** Seleccionar la categoría "**Áreas o Usuarios**"

**Destinatario:** Ingresar el destinatario **(Solo seleccionar los usuarios que no tengan "--" al comienzo ).**

![](_page_13_Figure_5.jpeg)

**Con Copia a:** Ingresar los destinatarios adicionales de ser necesario (permite palabras clave)

**Prioridad:** Seleccionar la prioridad (normal, urgente o muy urgente).

**Acción:** Seleccionar la acción requerida

**Nota:** Ingresar descripción o asunto.

**ADJUNTAR SUSTENTOS:** Para adjuntar un documento al expediente se debe ingresar los siguientes campos:

![](_page_13_Picture_106.jpeg)

**Sustento:** Seleccionar el tipo de documento más apropiado.

**Nombre del documento adjunto:** Ingresar un nombre relacionado al proceso y al sustento.

![](_page_13_Picture_107.jpeg)

**Documento:** Seleccionar el icono del PDF **D** para subir un documento. Cargar solo documentos en pdf.

![](_page_14_Picture_73.jpeg)

![](_page_14_Picture_3.jpeg)

El botón **O** sirve para agregar más archivos en PDF (sustentos).

*Obteniendo un resultado similar a la siguiente imagen:*

![](_page_14_Picture_74.jpeg)

Posteriormente pulsar sobre el botón derivar:

#### <span id="page-14-0"></span>5) ARCHIVAR UN DOCUMENTO

Para finalizar el proceso se debe enviar al archivo de la oficina o de la facultad, para ello pulsar sobre la pestaña "Actuación" en el "Área de trabajo", como se muestra a continuación:

 $\n *Q*\n *Derivar*\n$ 

![](_page_14_Picture_75.jpeg)

**Para:** Seleccionar la categoría "Áreas o Usuarios"

**Destinatario:** Escribimos "Archivo" y seleccionamos el archivo de la facultad o oficina **(Solo seleccionar los usuarios que tengan "--" al comienzo ).**

![](_page_15_Picture_78.jpeg)

![](_page_15_Picture_79.jpeg)

**Importante:** Ya que el archivar o el archivamiento es el último paso a seguir, se desactiva la casilla "**Con copia a**" y tampoco es necesario adjuntar sustentos.

**Prioridad:** Seleccionar la prioridad "Normal"

**Acción:** Seleccionar la acción "Archivar"

**Nota:** Ingresamos la palabra "ARCHIVO"

*Quedando un resultado similar a la siguiente imagen:*

![](_page_15_Picture_80.jpeg)

Posteriormente pulsar sobre el botón derivar:

 $\boldsymbol{\mathcal{C}}$  Cancelar  $\mathcal A$  Derivar **Firmar** 

#### <span id="page-16-0"></span>6) TRAZABILIDAD DEL DOCUMENTO

Para realizar un seguimiento a un documento enviado, derivado o asignado a un área o dependencia, se debe dirigir a la "Bandeja de salida" en el Menú de opciones lateral izquierdo.

Al dar clic en "Bandeja de salida" mostrará los documentos por atender en la parte central **(El sistema mostrará los documentos que se hayan emitido, derivado o asignado el mismo día).**

![](_page_16_Picture_86.jpeg)

Para filtrar los documentos emitidos en un rango de fechas debe seleccionar el icono de la lupa **Q** en el **Buscador**.

![](_page_16_Picture_87.jpeg)

Se mostrarán una serie de campos donde debemos seleccionar la fecha de inicio, fecha de fin, estado del caso, unidad de gestión, unidad productora según sus permisos y seleccionar el botón "Buscar" **OBuscar** .

![](_page_16_Picture_88.jpeg)

Luego de dar clic en el botón buscar se mostrarán los documentos emitidos en el rango de fechas.

![](_page_16_Picture_89.jpeg)

#### <span id="page-17-0"></span>6.1) TRAZABILIDAD DETALLADA

Permite llevar un control, a nivel de texto, de la traza del expediente. Para ello debe seleccionar el documento y dar clic en "**Trazabilidad texto**"

![](_page_17_Picture_51.jpeg)

Se mostrará a detalle la trazabilidad del documento/caso según cada paso dado:

![](_page_17_Picture_52.jpeg)

#### <span id="page-17-1"></span>6.2) TRAZABILIDAD GRAFICA

En Trazabilidad Gráfica se podrá mantener un control sobre el expediente al saber todo el flujo de trabajo y su ubicación actual, así como también se visualizará los pasos dados por el expediente.

El paso se genera de la derivación del EMISOR al RECEPTOR indistintamente sea de la misma o diferente unidad/dependencia/área.

Para acceder a la trazabilidad gráfica en la Bandeja de Salida debe seleccionar el documento y dar clic en "Trazabilidad grafica" en el "Área de trabajo".

| Plataforma Digital de C ▼        | Q<br>Ingrese el valor a buscar                    |                                                             | <b>Trazabilidad grafica</b><br><b>Datos generales</b><br><b>Indice</b>                    |                         |
|----------------------------------|---------------------------------------------------|-------------------------------------------------------------|-------------------------------------------------------------------------------------------|-------------------------|
| <b>B</b> Recibir - Clasificar    | FIME DECANATO - N<br><b>FIME DECANATO</b>         | Remite carta, o 14/03/2021 1<br>Evaluacion<br>14/03/2021 1  |                                                                                           | $\circ$ $\circ$ $\circ$ |
| <b>Bandeja de entrada</b>        | 7189-2021-08-0000003                              | OFICIO 023-20. $_1$ U<br>1R                                 | $1/1$   - 75% +   $\Box$ $\odot$<br>000000000000001218.pdf<br>$=$                         | $\pm$ 6 $\pm$           |
| <b>B</b> Bandeja de salida       | <b>FIME DIRECCION - N</b><br><b>FIME DECANATO</b> | Remite carta, o 10/03/2021 1<br>Conocimiento : 10/03/2021 1 |                                                                                           |                         |
| <b>■ Bandeja de entrada - F</b>  | 7192-2021-08-0000009                              | OFICIO 021-20. 2 UU 3 Arc                                   | UNIVERSIDAD NACIONAL DEL CALLAO                                                           |                         |
| <b>■ Bandeja de entrada - [</b>  | <b>FIME DIRECCION - N</b>                         | Remite carta, o 10/03/2021 1                                | <b>FACULTAD DE INGENIERIA MECANICA Y DE ENERGIA</b>                                       |                         |
| <b>B</b> Bandeja de salida - De  | <b>FIME DECANATO</b><br>7192-2021-08-0000007      | Conocimiento : 10/03/2021 1<br>OFICIO 021-20: 2 UUD 2 Arc   | "AÑO DEL BICENTENARIO DEL PERÚ: 200 AÑOS DE INDEPENDENCIA"<br>Callap. 10 de marzo de 2021 |                         |
| <b>B</b> Evaluar pr. gestión doc | <b>FCA DECANATO - N</b>                           | Remite carta, o 09/03/2021 2                                |                                                                                           |                         |
| <b>Acumular documentos</b>       | <b>FIME DECANATO</b>                              | Archivar<br>09/03/2021 2                                    | OFICIO CIRCULAR Nº 023-2021-FIME/UNAC<br>Señores                                          |                         |
|                                  | 5701-2021-08-0000007                              | $\blacksquare$ 1 At<br>PROG-09-08-21 $_{4}$ U               | <b>PROGRAMACION ACADEMICA</b>                                                             |                         |
|                                  | <b>FIME DIRECCION - N</b><br><b>FIME DECANATO</b> | Remite carta, o 09/03/2021 2<br>Conocimiento y 09/03/2021 2 | Presente.                                                                                 |                         |
|                                  |                                                   |                                                             | De mi especial consideración:                                                             |                         |

Se mostrará la Trazabilidad gráfica:

![](_page_18_Figure_5.jpeg)